Сервер печати FreeFlow® Сервер печати V8 SP2 Июнь 2011 г. 708P90031

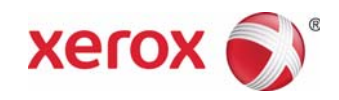

## Сервер печати FreeFlow® Новые функции и возможности

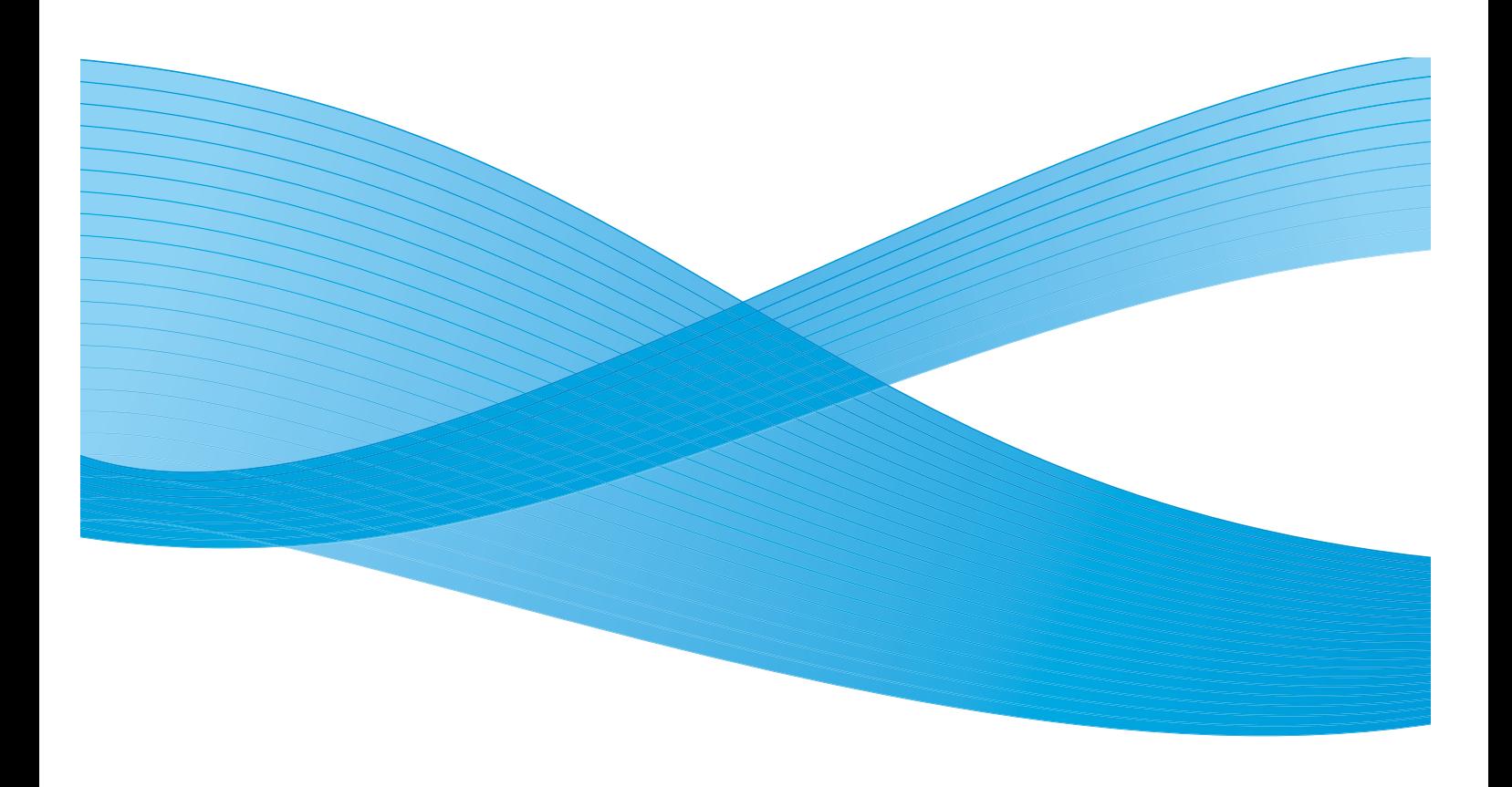

© Xerox Corporation, 2011 г. Все права защищены. XEROX®, XEROX and Design® являются товарными знаками корпорации Xerox Corporation в США и других странах.

Версия документа 1.0, июнь 2011 г.

## Содержание

#### 1 Общие [функции](#page-4-0)

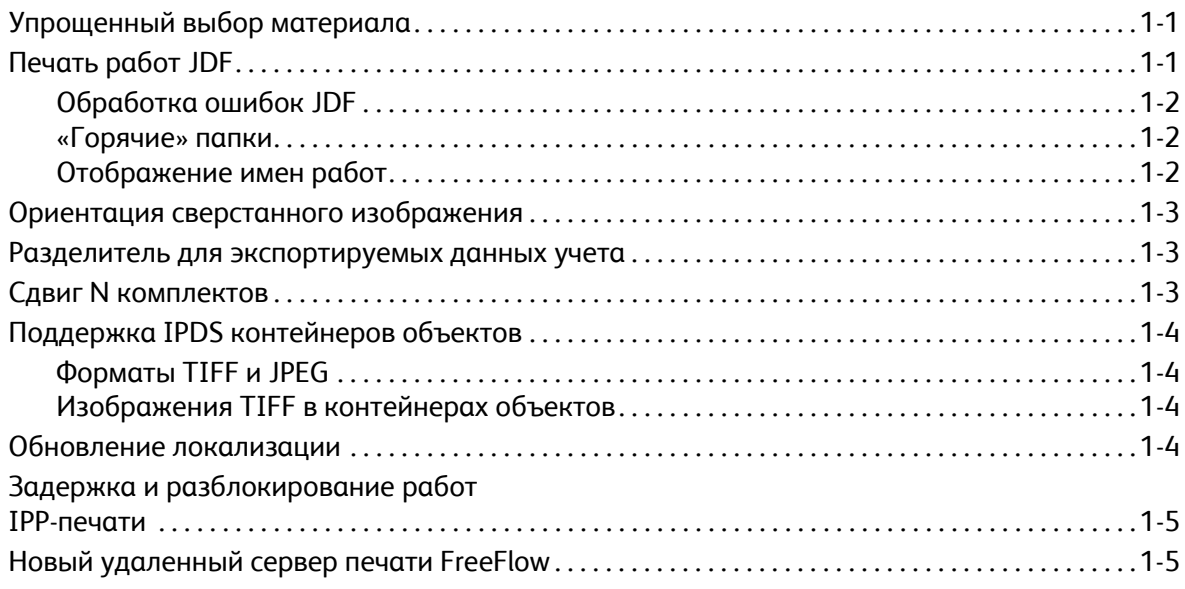

#### 2 Печатная машина [800/1000](#page-10-0)

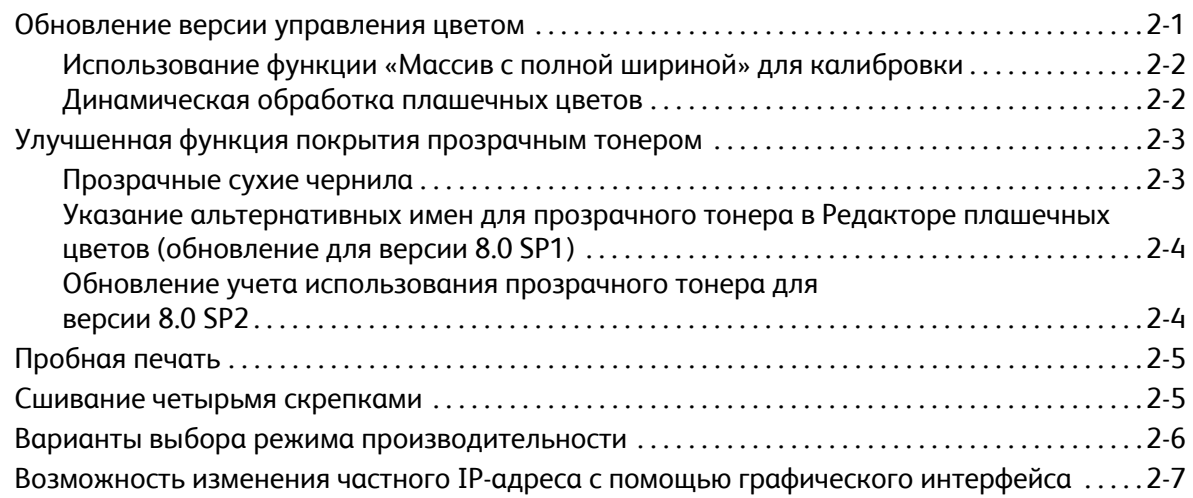

1

Сервер печати FreeFlow V8 SP2 Новые функции и возможности 2

# <span id="page-4-0"></span>Общие функции

### <span id="page-4-1"></span>Упрощенный выбор материала

Упрощенный выбор материала - это новая функция, позволяющая администраторам устанавливать для материала настройки очереди по умолчанию таким образом, что для всех атрибутов (кроме формата) указывается значение Готово к использованию», поэтому может использоваться любой материал. Кроме того, главной кнопкой «Готово к использованию» для всех атрибутов (кроме материала) устанавливается статус «Готово к использованию», поэтому может использоваться любой имеющийся материал соответствующего формата.

Эти новые варианты для выбора материала позволяют избегать возникновения ошибок в тех случаях, когда для работ не загружен подходящий материал. Данная ошибка возникает обычно тогда, когда пользователь отправляет работу с клиентского компьютера и, не зная, какой материал загружен в принтер, указывает определенный формат.

Сервер печати FreeFlow сопоставляет все указанные атрибуты материала и при поиске лотка игнорирует те, для которых установлен статус «Готово к использованию».

Примечание. Когда для очередей устанавливается игнорирование всех атрибутов, кроме формата, наиболее часто используеую бумагу следует загружать в лоток максимальной емкости, поскольку он выбирается первым.

### <span id="page-4-2"></span>Печать работ JDF

ПО сервера печати FreeFlow теперь включает улучшенную функцию формата определения работ (Job Definition Format, JDF). Налиие паспорта работы JDF с файлами документов PDL дает возможность пользователям привязывать настройки к рабоам печати. Предусмотрена поддержка паспортов JDF 1.3.

Функция JDF сервера печати FreeFlow при приеме работ для обработки использует механизм «горячей» папки и выдает обновленные паспорта работ JDF с информацией о статусе работ и времени обработки.

Примечание. Входные файлы PDL, создаваемые вручную и сохраняемые в подкаталогах «горячей» папки сервера печати FreeFlow, не удаляются автоматически. Файлы в данной папке следует периодически удалять вручную.

Для получения сведений о передаче паспортов работ JDF из приложения Adobe Acrobat обратитесь в службу технической поддержки компании Xerox за публикацией Adobe Acrobat Professional - Simplified JDF Job ticketing and print job submission (Упрощенная выдача паспортов работ JDF и передача работ).

#### <span id="page-5-0"></span>Обработка ошибок JDF

Сообщения об ошибках теперь содержатся в списке «Приостановлено» со статусом «Сбой». Для просмотра сведений об ошибке надо открыть вкладку «Приостановлено» в окне «Свойства работы». В них указывается, что паспор JDF содержит ошибку анализа или ссылочный файл PDL недоступен.

#### <span id="page-5-1"></span>«Горячие» папки

Функция JDF сервера печати FreeFlow при приеме работ для обработки использует механизм «горячей» папки и выдает обновленные паспорта работ JDF с информацией о статусе работ и времени обработки.

Когда паспорт JDF передается в «горячую» папку, производится его анализ, сопоставление атрибутов работы и оределение структуры данных для сервера печати FreeFlow, после чего планируется обработка файла данных в системе. После того, как запланирована обработка работы в системе, паспорт работы JDF обновляется и перемещается ибо в выходную папку, либо в подкаталог ошибок, если при передаче работы обнаруживается ошибка.

Примечание. Функция JDF сервера печати FreeFlow не поддерживает обработку несколько входных файлов. В паспорте JDF со спецификациями нескольких входных файлов (например, передняя обложка, задняя обложка и основная часть документа) олжно быть указание на один файл, а в каждой спецификации должен быть указан непрерывный «диапазон страни». Например: Передняя обложка:  $p_1$  -  $p_a$  Основная часть документа:  $p_{a+1}$  -  $p_b$  Задняя обложка:  $p_{b+1}$  -  $p_e$ , где  $p_1$  — первая страница файла данных,  $p_e$  — последняя страница файла данных,  $p_1$  <  $p_a$  <  $p_b$  <  $p_e$ .

### <span id="page-5-2"></span>Отображение имен работ

Отображение имен работ на сервере печати FreeFlow изменилось. Раньше использовалось имя паспорта JDF, а теперь имя берется из внутренних данных JDF, благодаря чему имена работ на сервер печати FreeFlow стали смысловыми.

Для имен работ предусмотрены приоритеты в следующей последовательности:

- 1. Смысловое имя JDF (DescriptiveName), если оно не нулевое (NULL).
- 2. Имя работы заказчика (CustomerInfo@CustomerJobName), если оно не нулевое (NULL).
- 3. Если имя CustomerInfo@CustomerJobName нулевое, использовать имя файла данных.
- 4. Если обработка JDF невозможна, использовать имя файла паспорта JDF.

### <span id="page-6-0"></span>Ориентация сверстанного изображения

В ПО сервера печати FreeFlow предусмотрена новая опция «Повернуть на 90º» для настройки «Макет, поворот изображения» в окне «Системные предпочтения» на вкладке «Правила обработки работ», предназначенная для изменени стандартного поворота выходного изображения в сверстанных работах. Она заменяет сценарий для командной троки setimposedimageorientation. После изменения данной настройки в окне «Системные предпочтения» перезагрузка не требуется.

Данная функция полезна при создании брошюр в горизонтальной ориентации, которые требуется складывать и сшивать по короткой кромке, а не по длинной, а также при печати блоком, когда для изображений нужна ориентация, противоположная стандартной настройке (даже если при этом на листе поместиться меньше изображений).

### <span id="page-6-1"></span>Разделитель для экспортируемых данных учета

Символ разделителя для экспортируемых данных учета раньше зависел от выбора версии, и были доступны симвоы двоеточия и точки с запятой. Теперь в окнах «Экспортировать журнал учета» и «Автоматическая настройка эспорта/сброса» в качестве символа разделителя доступны следующие варианты:

- двоеточие;
- точка с запятой;
- запятая;
- пробел;
- символ табуляции.

### <span id="page-6-2"></span>Сдвиг N комплектов

При печати комплектов с подборкой указывается значение сдвига. Теперь появилась возможность задавать шаг сдвига для комплектов. Это дает возможность пользователям настраивать укладку комплектов в соответствии последующей дополнительной послепечатной обработкой или ее требованиями.

По умолчанию установлено значение 1, при котором сдвигается каждый комплект. Данное значение можно изменить, указав количество комплектов, которые нужно сдвинуть вместе. Например, если выбрать опцию «Каждый комплкт и стопка» и установить для настройки «Интервал сдвига комплектов с подборкой» значение сдвига 2, сдвигаться будут каждые два комплекта.

Данная функция настраивается на сервере печати FreeFlow в окнах «Диспетчер очередей», «Диспетчер работ» и «Пеатать из файла» на вкладке «Вывод».

## <span id="page-7-0"></span>Поддержка IPDS контейнеров объектов

#### <span id="page-7-1"></span>**Форматы TIFF и JPEG**

Набор команд для IPDS контейнеров объектов позволяет встраивать форматы изображений в поток данных IPDS. Хегох пддерживает изображения формата TIFF и JPEG в контейнерах объектов. Это предоставляет пользователям гибкие воможности при использовании потоков данных с поддержкой IPDS контейнеров объектов и экономит время при формровании потоков данных.

В списке команд ОРС (Obtain Printer Characteristics) в самоопределяемых полях содержатся поддерживаемые типы контейнеров бъектов.

Контейнеры объектов включаются командой WOCC (Write Object Container Control), после которой указывается одна или несколько команд WOS (Write Object Container). Существующие объекты задаются командой IDO (Include Data Object).

#### <span id="page-7-2"></span>Изображения TIFF в контейнерах объектов

Для изображений TIFF применяется следующее:

- поддерживаются одностраничные изображения TIFF;
- игнорируется альфа-канал (карта прозрачности), если он имеется;
- игнорируется метка ориентации, если она имеется, но поворот изображения можно задать с помощью потока данных IPDS;
- игнорируются данные профиля ICC, но вместо них могут использоваться объекты управления цветом IPDS.

### <span id="page-7-3"></span>Обновление локализации

В главном окне сервера печати FreeFlow для операторов и системных администраторов теперь доступно новое меню ыбора языка. Выбранный язык отображается в следующих окнах:

- основной пользовательский интерфейс:
- учет;
- опции «Административные страницы» в разделе «Системные предпочтения».

При выборе нового языка также можно выбрать язык для рабочего стола и имен очередей, заданных по умолчанию.

Примечание. При выборе языка рабочего стола требуется перезагрузка системы.

В основном ПО сервера печати FreeFlow вместо отдельно загружаемых пакетов теперь поддерживаются следующие язки:

- Английский
- Французский
- Итальянский
- Немецкий
- Испанский
- Нидерландский
- Португальский
- Русский

FX дополнительно добавляет следующие языки для Азиатско-Тихоокеанского региона:

- Упрощенный китайский
- Традиционный китайский
- Корейский

Примечание. При использовании удаленной службы FreeFlow выбор языка в данном меню недоступен.

#### <span id="page-8-0"></span>Задержка и разблокирование работ IPP-печати

Для задержки и разблокирования работ на сервере печати FreeFlow по идентификаторам работ через IPP-клиенты теперь доступны две новые операции IPP. Это позволяет удаленно выполнять задержку и разблокирование работ с помщью сторонних IPP-приложений, используя пакет FreeFlow SDK.

### <span id="page-8-1"></span>Новый удаленный сервер печати FreeFlow

В совершенно новой версии 2011 года удаленного сервера печати FreeFlow администраторы получают значительные примущества. Это новое средство удаленного управления однократно устанавливается на клиентский компьютер представляет собой оболочку для подключения сервера печати FreeFlow любой версии. Это относится к серверам с стандартным ПО и версиями .xsis, а также к последующим версиям сервера печати FreeFlow. Программные модули, неободимые для отображения пользовательского интерфейса каждого сервера, автоматически загружаются с подключенного сервера печати. Автоматическая загрузка действует для DocuSP версии 54.B2.33 и выше.

Для принтеров с DocuSP версии до 54.B2.33 новое средство удаленного управления может импортировать необходимое ПО с удаленного сервера печати FreeFlow установленной ранее версии. Эти принтеры затем можно беспроблемно вклюить вместе с новыми системами в одном средстве удаленного управления.

Дополнительные сведения см. в документации к новому удаленному серверу печати FreeFlow на сайте <http://www.xerox.com/> или в комплекте ПО.

Общие функции

Сервер печати FreeFlow V8 SP2 Новые функции и возможности 1-6

## <span id="page-10-0"></span>Печатная машина 800/1000

#### <span id="page-10-1"></span>Обновление версии управления цветом

Новой стандартной версией управления цветом для печатной машины 800/1000 является версия 4.1.2. Она совместима с исходной версией управления цветом 4.0. В данную версию входит спектрофотометр i1 для калибровки и профилирвания, оснащенный УФ-фильтром для подавления ультрафиолетового излучения. Новые функции данной версии:

- поддержка калибровки с использованием дополнительно встраиваемой функции массива с полной шириной;
- динамическая обработка плашечных цветов для форматов PS/PDF.

Дополнительное инструментальное средство или версия управления цветом будут доступны для проведения стадартных оценок, требующих спектрофотометра с нейтральным фильтром (вместо встроенного УФ-фильтра). Это прдназначено для клиентов, которым необходимо оснащение, отвечающее официальным требованиям по сертификаци полиграфического оборудования.

Сервер печати FreeFlow для печатной машины 800/1000 снабжен функцией подавления цифрового шума (Digital Color Noise Reduction, DCNR) для фильтрации шума во входном сигнале, присущего всем принтерам, который влияет на калибровку и качество печати, вызывая сдвиг оттенков в нейтральных и близким к ним цветах. Кроме того, соответственно настроенный калиброванный выходной сигнал обеспечивает качественное нейтральное воспроизведение цветов для файлов CMYK, предназначенных для офсетной печати, даже непосредственно в режиме CMYK (без преобразования цветов c поощью ICC-профилей).

Сервер печати FreeFlow создает после калибровки прямой путь CMYK, для которого не применяется управление цветом. Это обеспечивает качественные результаты печати в режиме CMYK при очень высокой скорости. Более того, при воспроизведении красного, зеленого и синего цветов сохраняются оттенки, как при офсетной печати, что позволяет печатать большинство файлов с использованием прямого пути и получать яркие изображения с качественным нейтральным воспроизведением цветов при создании файлов для офсетных печатных машин.

#### <span id="page-11-0"></span>Использование функции «Массив с полной шириной» для калибровки

Сервер печати FreeFlow для печатных машин 800/1000 снабжен спектрофотометром X-Rite i1, представляющим собой измерительный прибор для калибровки цвета. Для выполнения калибровки теперь доступна дополнительная функция массва с полной шириной. В ПО сервера печати FreeFlow реализован передовой метод автоматической калибровки цвета а основе разделения каналов, избавляющий от необходимости сканировать мишень вручную.

При калибровке с помощью прибора i1 требуется одна калибровочная страница, которая легко и быстро сканируеся. При калибровке с помощью функции «Массив с полной шириной» требуется три калибровочные страницы, котоые измеряются автоматически при печати.

Для автоматической калибровки с помощью спектрофотометра с полноширинной матрицей в окне «Предпочтения калибровки» надо выбрать опцию **Массив с полной шириной**.

#### <span id="page-11-1"></span>Динамическая обработка плашечных цветов

Сервер печати FreeFlow поддерживает таблицы плашечных цветов, печать PMS с покрытием и без него, а также таблицы цветовых образцов Pantone GOE Coated. В версии управления цветом 4.1 и выше при обработке плашечных цветов сервером ечати FreeFlow для файлов PS/PDF значения CIE L\*a\*b\* теперь используются напрямую, а не определяются по значениям CMYK, ак раньше. Значения CIE L\*a\*b\*, используемые в таблицах плашечных цветов данной версии управления цветом, являтся абсолютными значениями, предоставленными компанией Pantone.

Значения L\*a\*b\* обрабатываются с использованием выбранного профиля назначения либо с помощью частной метки (назначение цветопередачи), когда применяются встроенные профили сервера печати FreeFlow, либо, если частная метка отсутствует, с помощью профилей сторонних производителей, когда обработка выполняется с помощью метки относительной колориметрии (BtoA1).

Динамическая обработка плашечных цветов обеспечивает соответствие APPE пути, ранее использовавшегося на машине 800/1000, для чего значения L\*a\*b\* всегда используются для встроенных цветов. Сервер печати FreeFlow обеспечивает превосходную цветопередачу, в том числе за счет применения специального разработанного метода преобразвания цветовой гаммы. Этот новый метод преобразования цветовой гаммы обеспечивает более хроматические и асыщенные цвета по сравнению с традиционной относительной колориметрической цветопередачей. В процессе реобразования цветовой гаммы сохраняются оттенки между исходным и заданным цветом.

Обработка созданных или измененных пользовательских плашечных цветов по-прежнему выполняется с помощью заданных значений CMYK.

При новом методе обработке плашечных цветов с использованием значений L\*a\*b\* для печати каталога образцов цветов из списка плашечных цветов теперь необходимо указывать очередь: **Список плашечных цветов** > **Печатать каталог образцов цветов** > **Очередь**. Для преобразования значений CIE L\*a\*b\* в таблицах плашечных цветов в соответствующие значения CMYK для вывода на принтере используется профиль назначения, назначенный указанной очереди.

2-2 Сервер печати FreeFlow V8 SP2 Новые функции и возможности

### <span id="page-12-0"></span>Улучшенная функция покрытия прозрачным тонером

#### <span id="page-12-1"></span>Прозрачные сухие чернила

В дополнение к четырехцветной печати CMYK прозрачным тонером теперь можно печатать как плашечным цветам на ппаратах, поддерживающих данную функцию (печатаная машина Xerox Color 800/1000). Печать прозрачным тонером применятся для выделения графики, изображений и отдельных участков отпечатков. Она особенно походит для придания глянца элементам с реальным блеском. Кроме того, прозрачный тонер можно использовать для печати водяных заков и привлечения внимания к отдельным участкам отпечатков.

Вначале при реализации данной функции для сервера печати FreeFlow Print Server 8.0 запрос на применение прозрачного тонера задавался в файле как плашечный цвет с именем «Clear» (Прозрачный). Используя имеющийся на компьютере сенарий, для покрытия прозрачным тонером (сухими чернилами) можно было вводить дополнительные имена плашечных цветов.

#### **Настройки очереди, работы и страницы для покрытия прозрачным тонером**

Начиная с первой версии 8.0 SP1 (81.A3.42C), сервер печати FreeFlow обеспечивает возможность настройки покрытия прозрачным тонером с помощью интерфейса.

Предусмотрены следующие настройки покрытия прозрачным тонером:

- **Использовать встроенный прозрачный** (по умолчанию) данная опция эквивалентна настройке для версии 8.0. Если в файле указан плашечный цвет с имнем «Clear» (или другим аналогичным именем, заданным на сервере), он печатается прозрачным тонером.
- **Сплошное прозр. покрытие** печать прозрачным тонером по всей странице. Количество прозрачного тонера (в процентах) определяется настройкой «Уровень прозр. покрытия».
- **Выборочное прозр. покрытие** печать прозрачным тонером всех элементов выбранных типов, отмеченных флажками (изображений, текста и графики). Количество прозрачного тонера (в процентах) определяется настройкой «Уровень прозр. покрытия».
- **Не использ. прозр. покрытие** указанные в файле эффекты прозрачности при печати игнорируются. При выборе данной опции прозрачный тонр не используется.

В версии 8.0 SP2 расширен перечень опций программирования страниц обложек – включены настройки для прозрачнго тонера. Опции покрытия прозрачным тонером при печати страниц обложек доступны только тогда, когда для настройки **Печатать на** установлено значение **Нет**.

#### <span id="page-13-0"></span>Указание альтернативных имен для прозрачного тонера в Редакторе плашечных цветов (обновление для версии 8.0 SP1)

Начиная с версии 81.BO.10 сервера печати FreeFlow возможность указания альтернативных имен для прозрачного тонер включена в Редактор плашечных цветов пользовательского интерфейса сервера.

До этого сопоставление плашечных цветов прозрачному тонеру с именем «Clear» выполнялось с помощью командной строки. Инструкция по использованию командной строки содержится в документе «Печать прозрачным тонером на сервере печати Xerox FreeFlow. Руководство пользователя». Данный способ по-прежнему доступен, но с пользовательского интерфейса сервера печати FreeFlow удобнее добавлять, изменять и удалять имена цветов. Порядок действуй следующий:

- 1. Выберите **Цвет** > **Список плашечных цветов**.
- 2. Перейдите на вкладку **Отображение цветов** и выберите опцию **Создать отображение**.
- 3. Для указания прозрачного тонера введите ключевое слово в поле **От**.
- 4. Выберите **Применить** > **OK**.
- 5. Нажмите кнопку **Закрыть**. Новое отображение цветов теперь будет содержаться в списке «Отображение цветов». Перезагрузка не требуеся.

#### <span id="page-13-1"></span>Обновление учета использования прозрачного тонера для версии 8.0 SP2

В версиях 8.0 и 8.0 SP1 сервера печати FreeFlow для машин 800/1000 при печати каждой страницы с покрытием прозрачным тонером увеличивались показания как счетчика прозрачного тонера, так и счетчика цветных отпечатков. В версии 8.0 SP2 для отпечатков с использованием только прозрачного тонера увеличивается лишь показание счетчика прорачного тонера. Для отпечатков с использованием прозрачного тонера и черных чернил (K) (без нанесения чернил CMY) увеличиваются показания счетчиков прозрачного тонера и черно-белых отпечатков.

Дополнительная информация по применению прозрачного тонера содержится в публикации *Печать прозрачным тонером на сервере печати Xerox FreeFlow. Руководство пользователя* на [сайте](http://www.xerox.com/) http://www.xerox.com/

2-4 Сервер печати FreeFlow V8 SP2 Новые функции и возможности

### <span id="page-14-0"></span>Пробная печать

Стали доступны новые опции пробной печати, обеспечивающие вывод пробных отпечатков в верхний лоток с регуярными интервалами между листами. Данная функция действует только на уровне очереди и работы.

В списке «Пробные комплекты с подборкой» теперь содержатся следующие опции:

- Нет (по умолчанию)
- Повтор листов
- Лист в комплекте
- Повтор листов в комплекте
- Весь комплект

В списке «Пробные комплекты без подборки» теперь содержатся следующие опции:

- Нет
- Повтор листа в стопке

#### <span id="page-14-1"></span>Сшивание четырьмя скрепками

Сервер печати FreeFlow теперь поддерживает сшивание четырьмя скрепками по одной стороне листа. Это новая функия для финишера D5, предназначенного для печатной машины Xerox Color 800/1000.

Примечание. Сшивание четырьмя скрепками доступно для листов формата A4 и Letter с подачей короткой кромкой (LEF). Данную функцию нельзя использовать вместе с другими функциями послепечатной обработки.

Вариант послепечатной обработки выбирается на странице «Свойства» вкладки «Вывод». Предусмотрены следуюие варианты:

- По вертикали слева;
- По вертикали справа;
- По горизонтали сверху;
- По горизонтали снизу.

### <span id="page-15-0"></span>Варианты выбора режима производительности

В пользовательском интерфейсе сервера печати FreeFlow предусмотрена возможность выбора режима производительности в меню «Системные предпочтения» на вкладке «Обработка работ».

Для двух видов материалов, пленок и текстурированного/тисненого материала, можно получать более качественные изображения, но в ущерб скорости печати. Для печати на материалах такого типа предусмотрены следующие арианты:

- **Оптимизация по качеству изображения** максимальное качество изображения в ущерб производительности.
- **Оптимизация по скорости** печать с номинальной скоростью для бумаги данного типа и формата, возможно с ущербом для качества изобржения.
- **Установки принтера по умолчанию** использование настройки, выбранной в интерфейсе принтера.

Кроме того, принтер должен корректировать скорость печати и настройки фьюзера, чтобы оптимизировать качество изображения для материалов разной плотности. Режим производительности в зависимости от плотности матриала можно задавать как с помощью интерфейса принтера, так и на сервере печати FreeFlow. Если на сервере печати FreeFlow выбирается любой вариант настройки, кроме «Установки принтера по умолчанию», он заменяет настройку, заданную с интерфейса принтера. Предусмотрены следующие режимы:

- **Один режим плотности** при изменении плотности материала печатающее устройство переключается и оптимизирует качество изобраения и температуру фьюзера, чтобы печатать на новом материале с номинальной скоростью. Данный режим являеся самым производительным, если смена материала с тонкого на плотный и наоборот происходит нечасто.
- **Режим смешанной плотности** печатающее устройство уменьшает время регулировки при переходе с тонкого материала на плотный, не повыая температуру фьюзера, чтобы печатать на плотном материале с номинальной скоростью. В результате сокращается время переключения между материалами, но на плотном материале печать выполняется медленнее. В этом режиме обеспечивается более высокая производительность при выполнении небольших работ с частым изменением плотности материала, например при печати комплектов копий документов с плотными обложками. Скорость печати зависит от формата и плотности материала. Предусмотрены варианты **Оптимизация по скорости** и **Баланс скорости и качества изображения**.
- **Автом. Режим** (по умолчанию) печатающее устройство оптимизирует настройку автоматически.
- **Установки принтера по умолчанию** использование настройки, выбранной в интерфейсе принтера.

### <span id="page-16-0"></span>Возможность изменения частного IP-адреса с помощью графического интерфейса

В случае конфликта с сетевым окружением IP-адреса, заданного на пользовательском интерфейсе сервера печати FreeFlow, его можно изменить на данном интерфейсе. Ранее для этого надо было запустить на принтере соответствующий сценарий.

Порядок изменения IP-адреса:

- 1. Измените IP-адрес на сервере печати FreeFlow, нажав в диалоговом окне «Переключатели» кнопку **Альтернативный**.
- 2. Перезагрузите сервер печати FreeFlow.
- 3. Во время перезагрузки сервера печати FreeFlow установите IP-адрес на печатающем устройстве согласно инструкци к принтеру.

Примечание. В случае задержки смены адреса на печатающем устройстве после загрузки сервера печати FreeFlow будет выдана оибка частной сети. Тогда следует снова перезагрузить сервер печати FreeFlow после завершения смены IP-адреса на печатающем устройстве.

Печатная машина 800/1000

2-8 Сервер печати FreeFlow V8 SP2 Новые функции и возможности

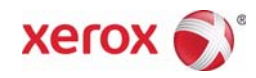